**AGFA** 

## Rebuild Arkitex Courier Database

A. 選擇工具→手動清除指令,清除生產計劃與檔案。若是 Courier 資料庫已出 現嚴重問題且無法正常執行手動清除指令的話,請直接跳至步驟B。

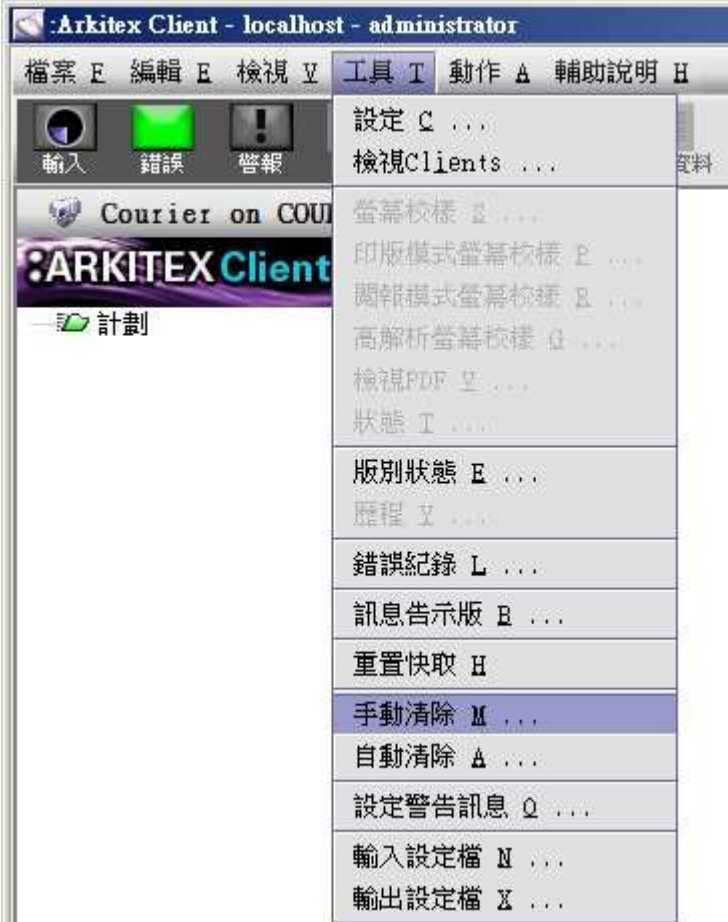

B. 選擇工具→輸出設定檔指令,將 Arkitex Courier 的設定儲存成為檔案。重建 Arkitex Courier 資料庫後, Arkitex Courier 的設定資料會被清除,所以必須先 儲存 Arkitex Courier 設定檔案以供回復設定。建議: Arkitex Courier 資料庫出 現嚴重問題時,有可能無法正確儲存 Arkitex Courier 設定檔案。因此在 Arkitex Courier 資料庫正常運作時,就應該儲存一份資料設定檔以供備份之用。如 果先前已保存過設定檔案,本步驟就可略過。

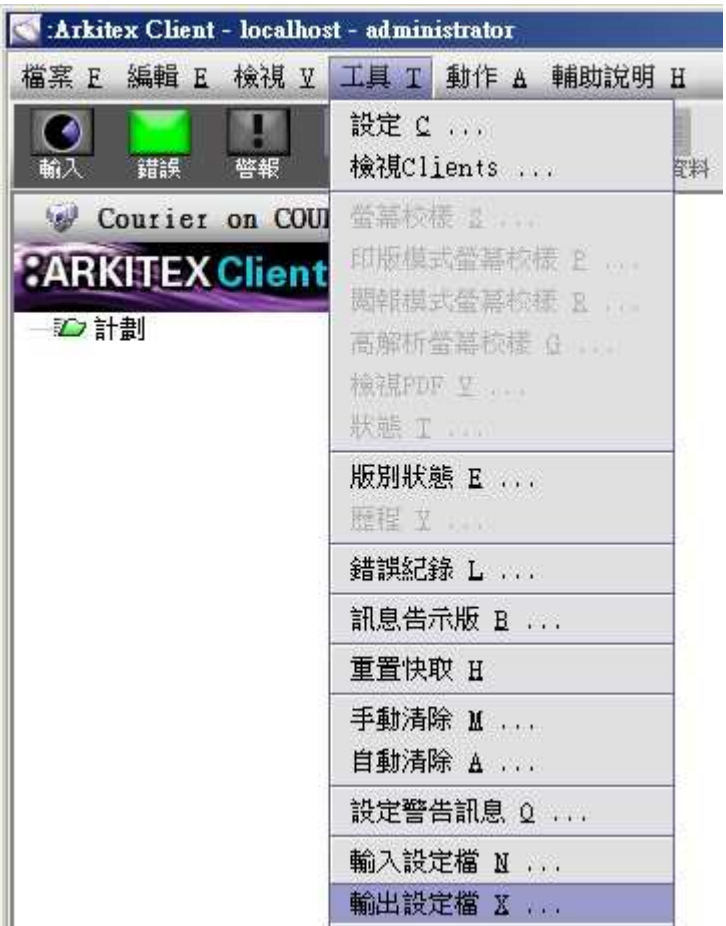

**AGFA** 

C. 指定 Arkitex Courier 設定檔案儲存路徑並按下 Expoert Configuration 按鈕。 Arkitex Courier 設定檔案是以 xml 格式存在,總共會有7個 xml 檔案匯出至 指定的路徑中。

AlertConfiguration.xml AutomaticPurgeConfiguration.xml InputConfiguration.xml RenamingConfiguration.xml SystemConfiguration.xml TransmissionConfiguration.xml UserConfiguration.xml

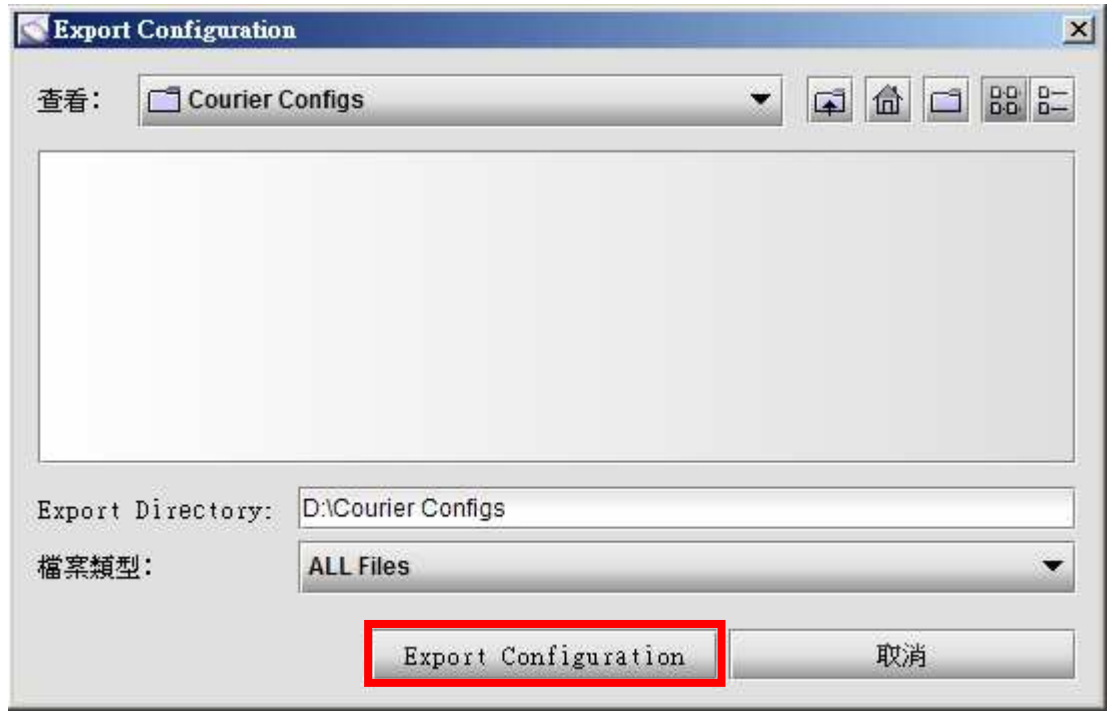

- D. 關閉所有連接 Arkitex Courier 的瀏覽器程式。
- E. 停止所有 Arkitex Courier 運行中的服務(執行停用 Courier.cmd)。

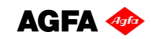

|         | 同<br>Q<br>层                      | ID                                |                 |     |      |                       |
|---------|----------------------------------|-----------------------------------|-----------------|-----|------|-----------------------|
| 服務 (本機) | 服務 (本機)<br>a                     |                                   |                 |     |      |                       |
|         | <b>Apache Tomcat</b>             | 名稱                                | 描述              | 狀態  | 啟動類型 | 登入身分                  |
|         |                                  | Arkitex Producer Rip Status Thro  |                 | 已胶動 | 自動   | Local System          |
|         | 啟動服務                             | Arkitex Scripting SubSystem       | Scripting SubSy |     | 手動   | <b>ArkitexService</b> |
|         |                                  | :Arkitex SoftProof SubSystem      | SoftProof SubS  |     | 手動   | ArkitexService        |
|         | 描述:                              | Arkitex Timer SubSystem           | Timer SubSyste  |     | 手動   | ArkitexService        |
|         | Apache Tomcat Server -           | Arkitex to NewsDrive              |                 | 已胶動 | 白動   | <b>ArkitexService</b> |
|         | http://jakarta.apache.org/tomcat | Arkitex Transmission Subsystem    | Transmission S  |     | 手動   | ArkitexService        |
|         |                                  | • Apache Tomcat                   | Apache Tomcat   |     | 自動   | ArkitexService        |
|         |                                  | Application Experience            | 在應用程式啟          | 已啟動 | 手動   | Local System          |
|         |                                  | Application Host Helper Service   | 為IIS 提供管        | 已啟動 | 自動   | Local System          |
|         |                                  | Application Identity              | 判斷並確定應          |     | 手動   | Local Service         |
|         |                                  | Application Information           | 以其他管理權          |     | 手動   | Local System          |
|         |                                  | Application Layer Gateway Service | 對網際網路連          |     | 手動   | Local Service         |
|         |                                  | Annlication Management            | 針對诱渦 (群         |     | 手動   | Local System          |

確認 Apache Tomcat 服務處於已停用的狀態。 F.

G. 確認 SQL Server (MSSQLSERVER)服務處於已啟動的狀態。先前執行步驟 E會 停用 SQL Server (MSSQLSERVER)服務,請指定 SQL Server (MSSQLSERVER)並按 下滑鼠右鍵選擇啟動(S)。

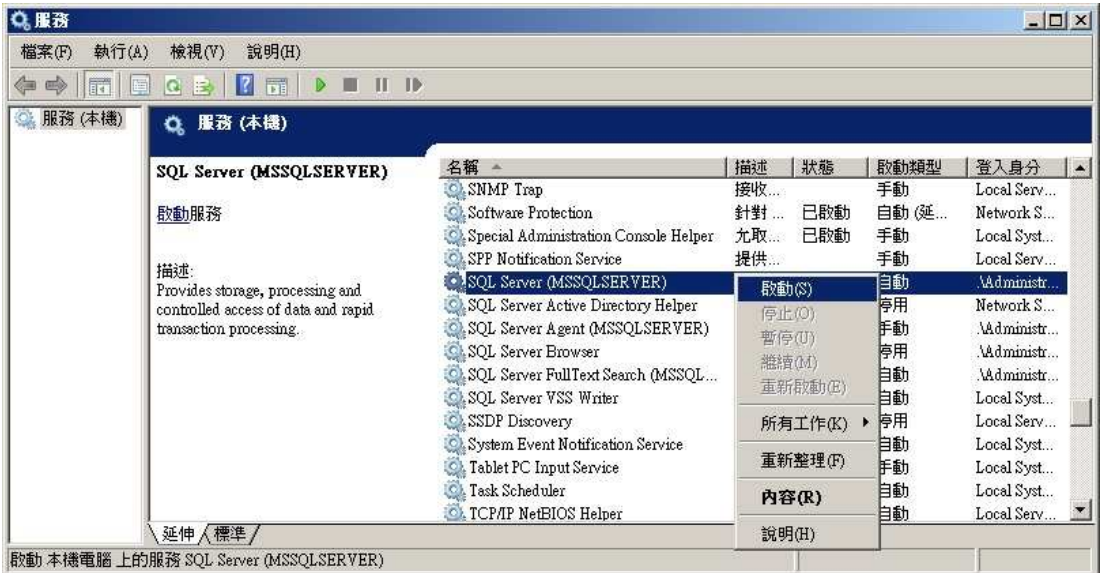

H. 備份 C:\Arkitex\ArkitexDB 路徑中,所有附檔名為.sql 的檔案,備份路徑由系 统管理者自行指定。

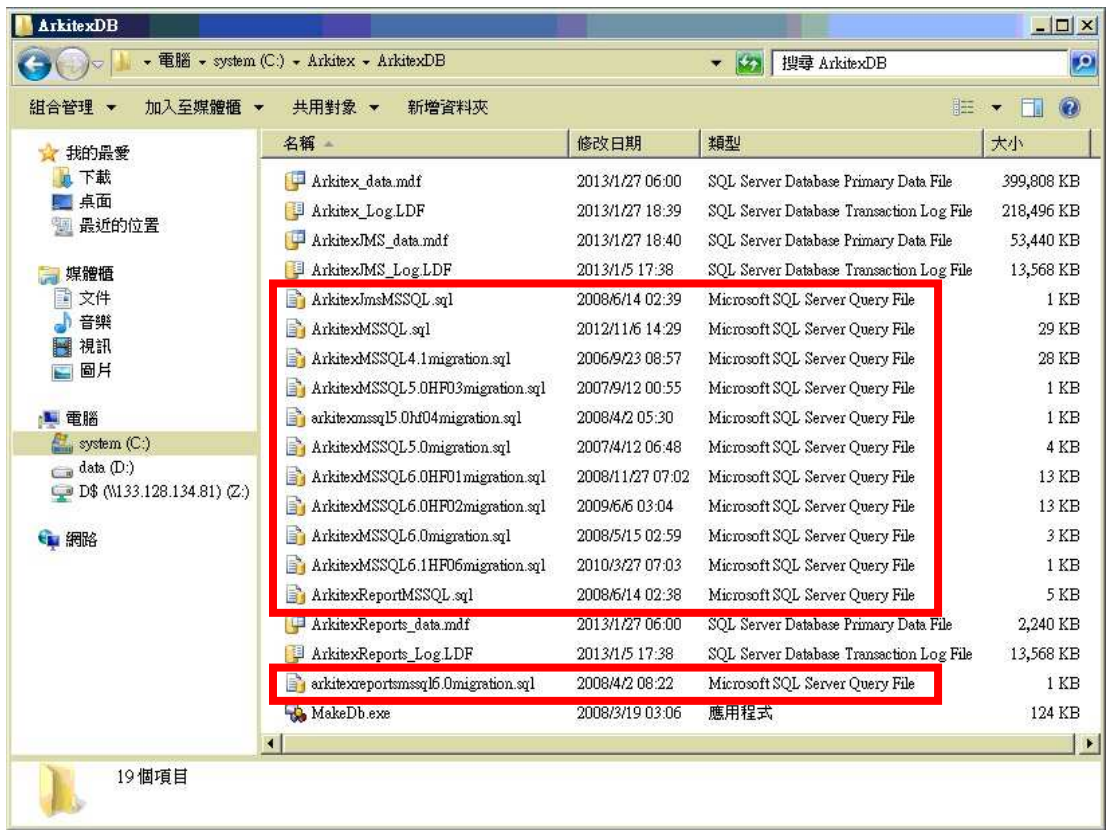

I. 将 Courier CreateDb 檔案夾中所有檔案複製到 C:\Arkitex\ArkitexDB 路徑中, 覆蓋同檔名檔案。注意:本步驟僅限第一次重建 Arkitex Courier 資料庫時執 行,往後重建 Arkitex Courier 資料庫不需要執行本步驟。

J. 以系统管理員身分執行命令提示字元(使用滑鼠指標指向命令提示字元,按 下滑鼠右键選擇"以系統管理員身分執行(A)")。

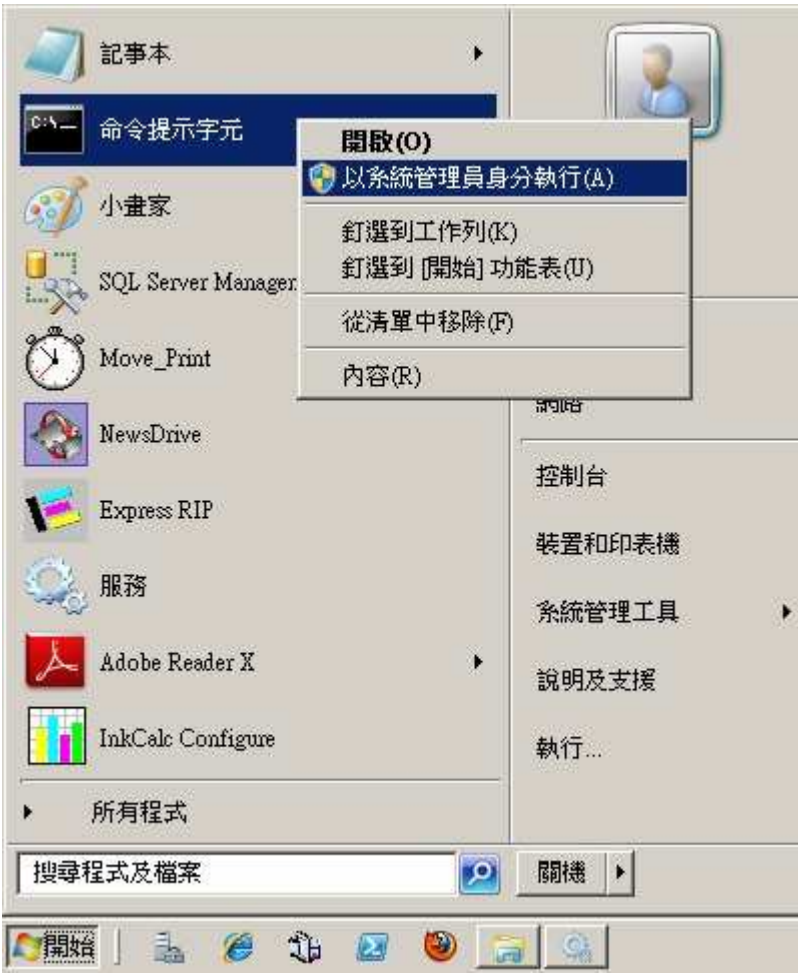

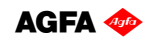

輸入 C:\Arkitex\ArkitexDB 並按下 Enter 鍵。 K.

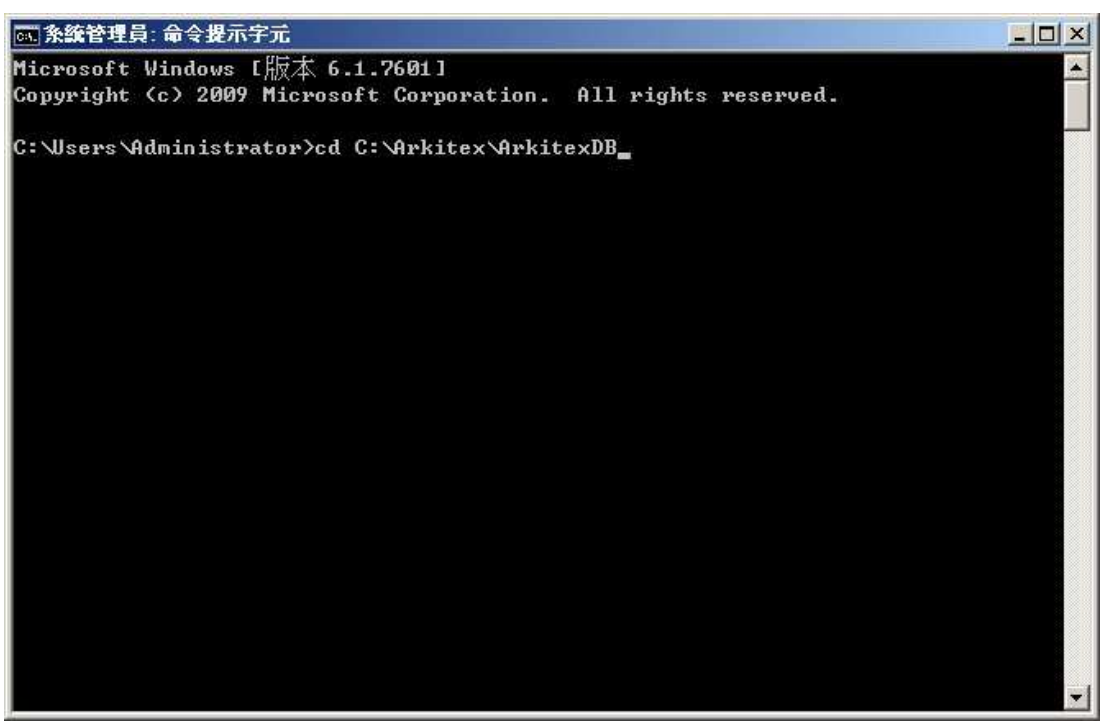

輸入 CreateArkitexDB60.bat 並按下 Enter 鍵。  $\mathsf{L}$ .

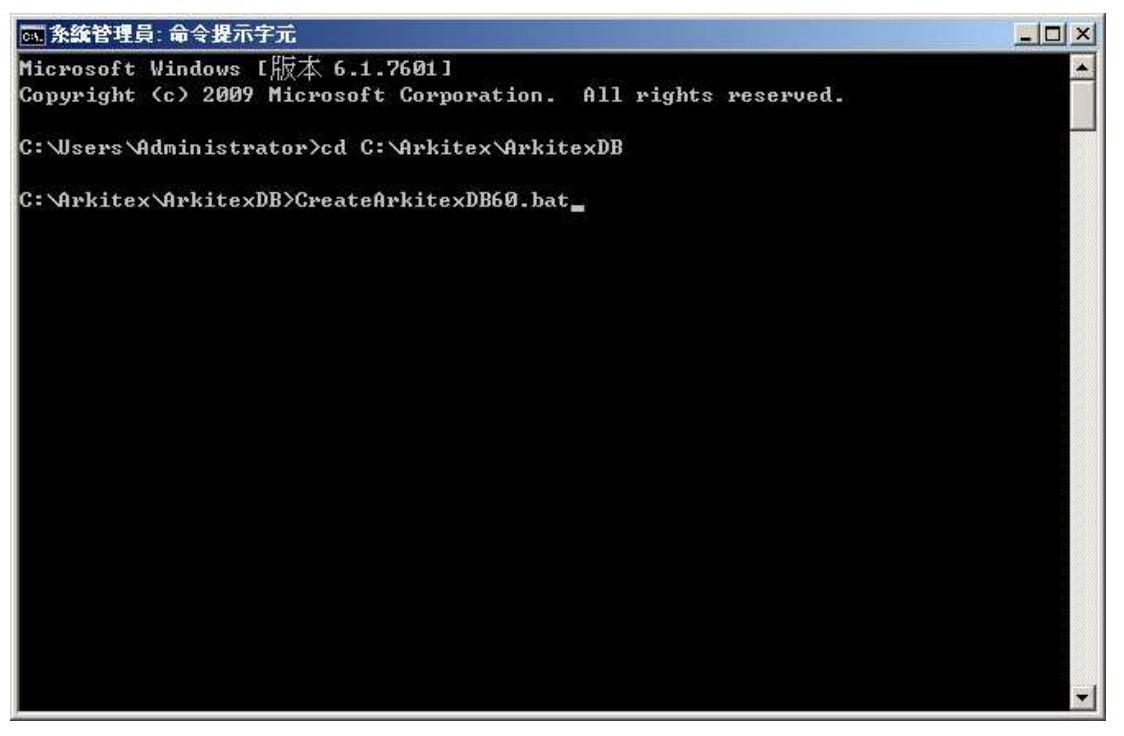

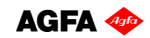

M. 輸入y同意重新建立 Arkitex database,並按下 Enter 鍵。

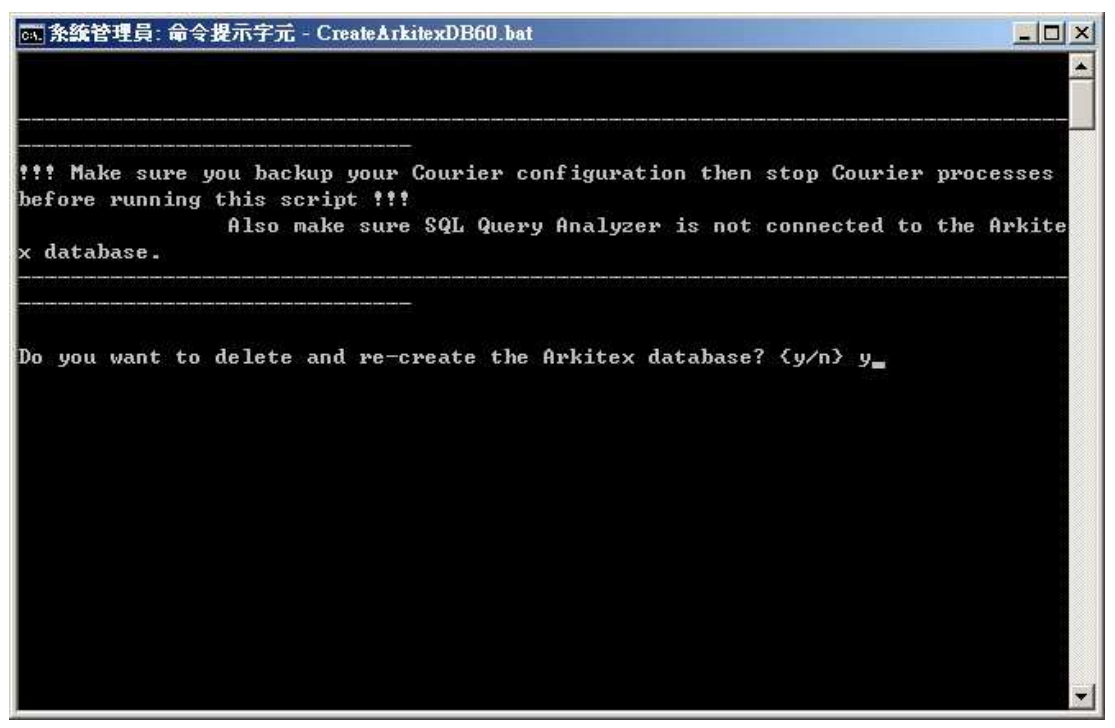

N. 輸入y同意重新建立 ArkitexJMS database,並按下 Enter 鍵。

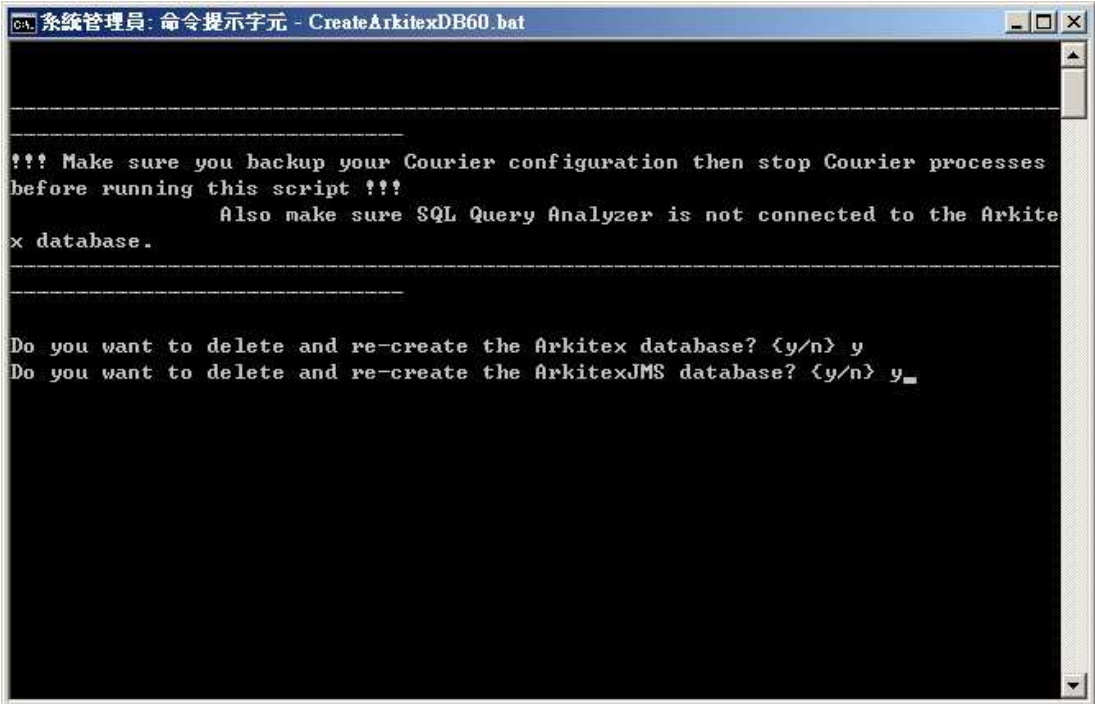

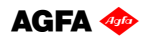

0. 輸入 SQL "sa"帳戶密碼 agfa,並按下 Enter 鍵,開始重新建立資料庫。

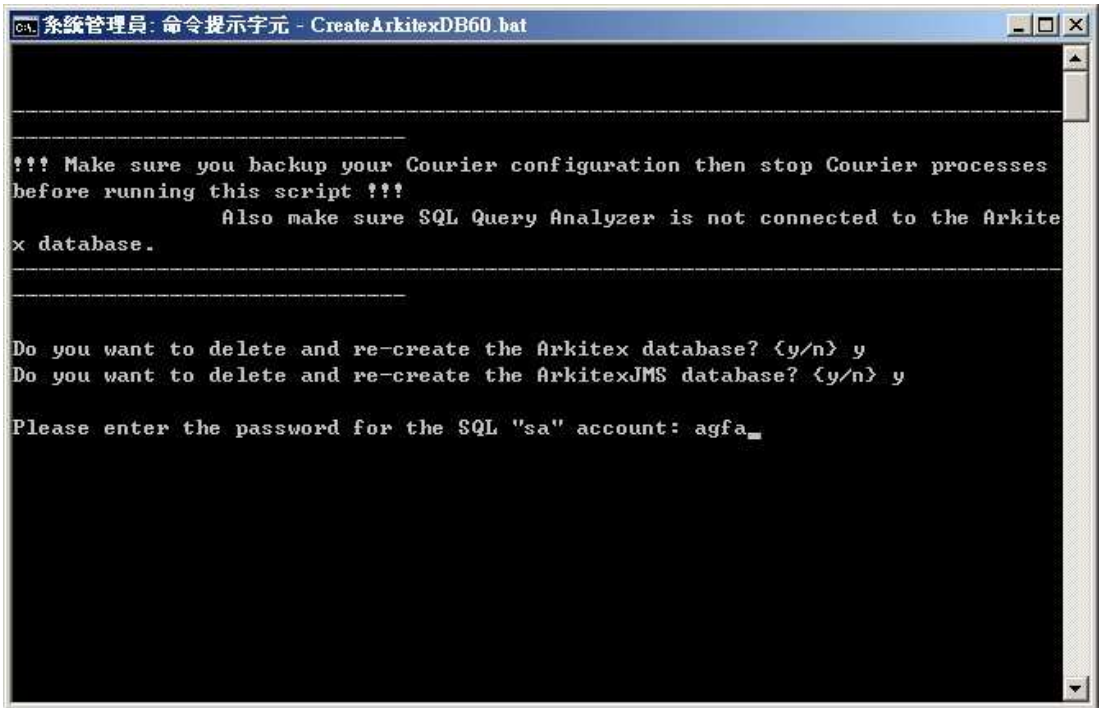

P. 按下任意鍵,關閉命令提示字元,並檢視 C:\Arkitex\ArkitexDB\createdb.log 内容是否有任何錯誤記錄。

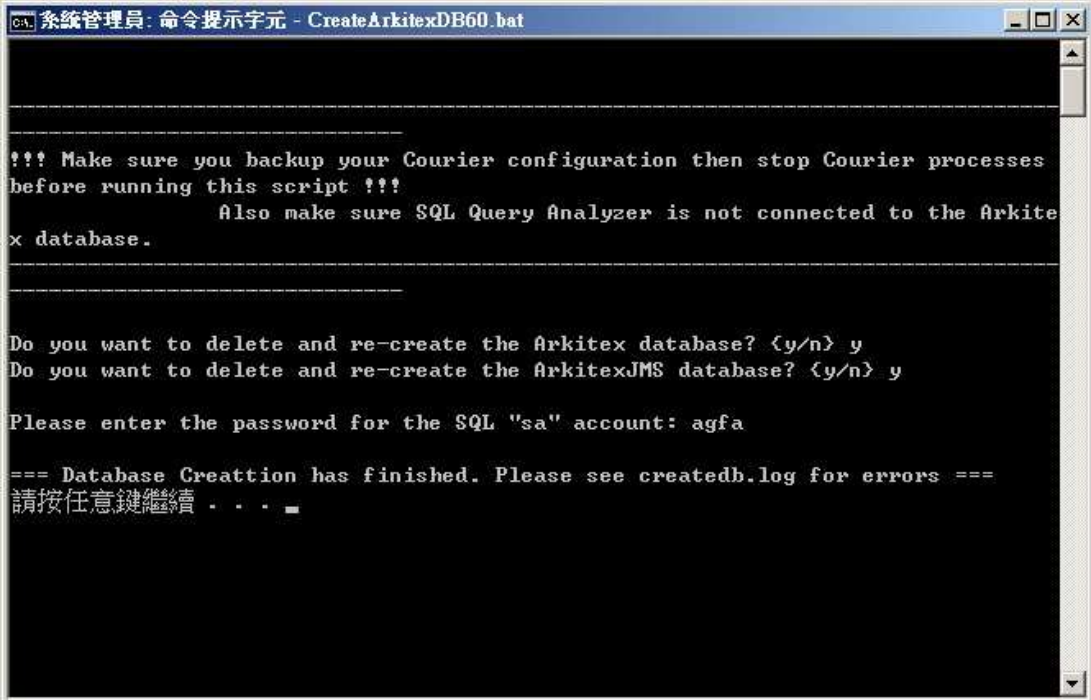

Q. 将 Arkitex Courier 伺服器重新開機。

- R. 確認 Windows Server 2008 網路已正常運作後, 啟動所有 Arkitex Courier 服務 (執行放動 Courier.cmd)。
- S. 重建 Arkitex Courier 資料庫後,所有設定已被清除。此時無法以慣用的帳戶 登入 Arkitex Courier, 請改用下列使用者帳戶登入 Arkitex Courier。注意:使 用者名稱與密碼的大小寫必須下列一致。

Username: ArkitexAdmin

```
Password: ArkitexAdminArkitex Client - Mozilla Firefox
                                                                                    -10x檔案 (F) 編輯 (E) 検視 (Y) 歴史 (S) 書簽 (E) 工具 (I) 說明 (H)
                         +Arkitex Client
                                                          \Rightarrow \forall \in \boxed{3} + Google
                                                                                   日日
\leftarrow \Box localhost
          RKITEX PREPR
 Client 7.1
                              Username:
                                            ArkitexAdmin
                               Password:
                                            ............
                                            Log In
```
T. 按下瀏覽器視窗左上角 Input 按鈕,停止 Arkitex Courier 掃描運作。選擇 Tools→Import Configuration..., 準備載入先前步驟 C 儲存的 7 個 xml 設定檔 案,回復 Arkitex Courier 的設定。由於 ArkitexAdmin 並非一般生產作業使用 帳戶,故會以預設的英文介面顯示。

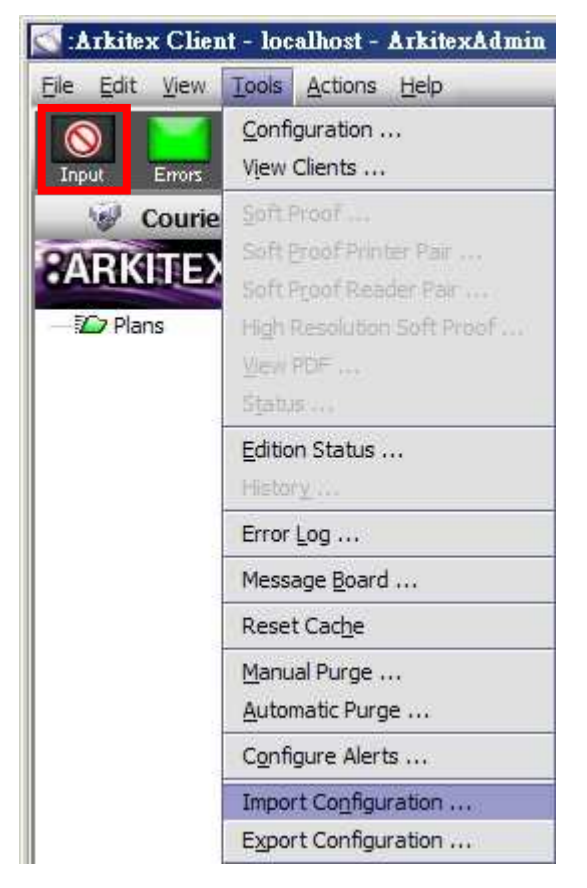

U. 配合 Shift 或 Ctrl 键将先前步驟 C 儲存的 7 個 xml 設定檔案全選起來,並按 **T** Import Configurations 按钮。

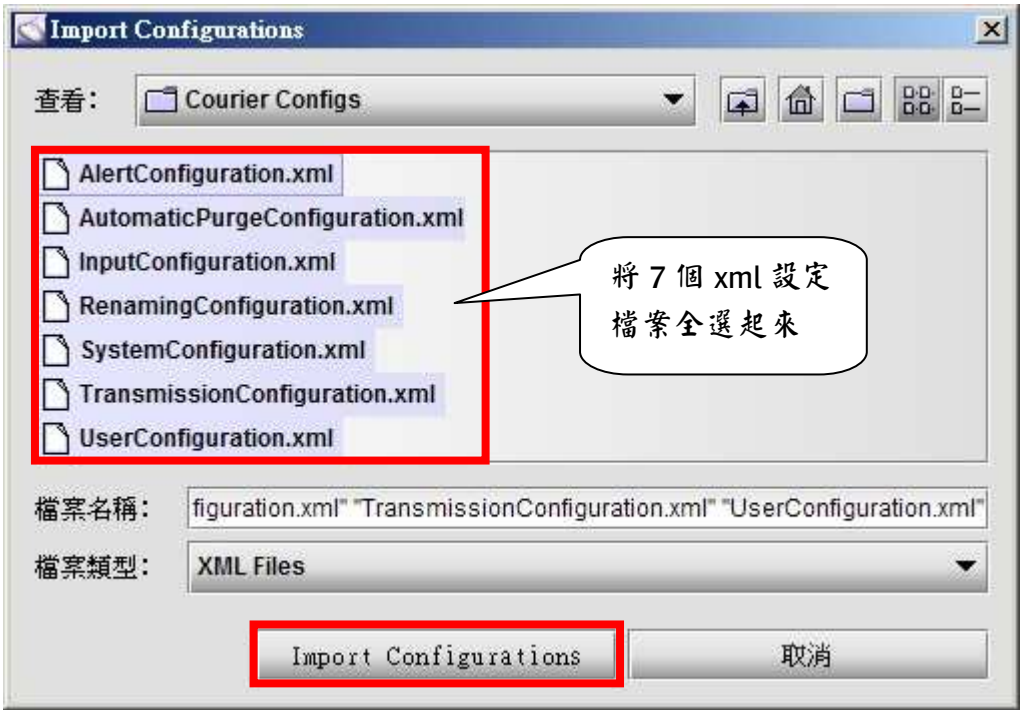

- V. 再度按下瀏覽器視窗左上角 Input 按钮, 政動 Arkitex Courier 掃描運作。
- W. 關閉 Arkitex Courier 伺服器瀏覽器程式。
- X. 回到 Client 工作站,開啟瀏覽器程式,使用慣用的帳戶與密碼登入 Arkitex Courier,開始測試或生產作業。